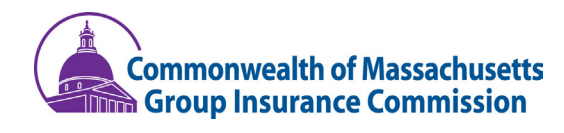

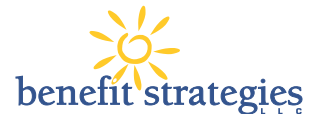

# **Flexible Spending Account FY2022 Online Enrollment**

## **Health Care Spending Accounts (HCSA) Dependent Care Assistance Program (DCAP)**

We wish to remind participants that you must re-enroll **online** for these plans each year!

## **Open Enrollment: April 7, 2021 - May 5, 2021**

## **[New Users:](#page-1-0)**

If you are currently enrolled in FY2021, and you have never logged in before, please follow all steps outlined below

## **[Existing Users:](#page-2-0)**

If you are currently enrolled in FY2021, and you have previously created an account and logged in, please skip to the "How to Begin Enrollment" section below.

## **How to Login:**

Open your browser (e.g. Google Chrome) and log into our website: [benstrat.navigatorsuite.com/.](benstrat.navigatorsuite.com/)

## IMPORTANT: **Current Enrollees** in the FY2021 FSA Program: Please use the enrollment process outlined below. **New Enrollees** to the GIC's FY2022 FSA Program: Please complete the FSA enrollment e-form available at <www.benstrat.com/gic-fsa>

## **Log in to your online account**

If you are currently enrolled and have logged in before, please enter your username and password and then click the Login button. If you are currently enrolled and have not logged in before click "create your username and password" link.

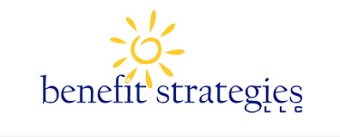

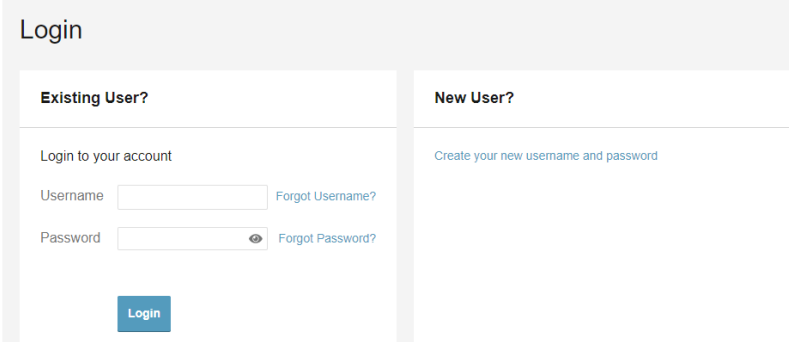

<span id="page-1-0"></span>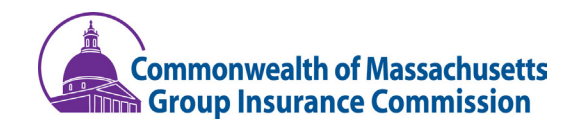

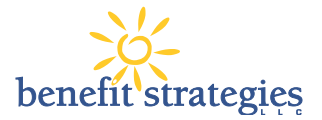

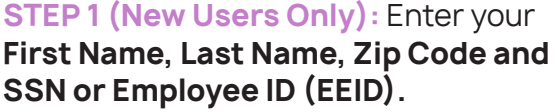

## User Identification (Step 1 of 3)

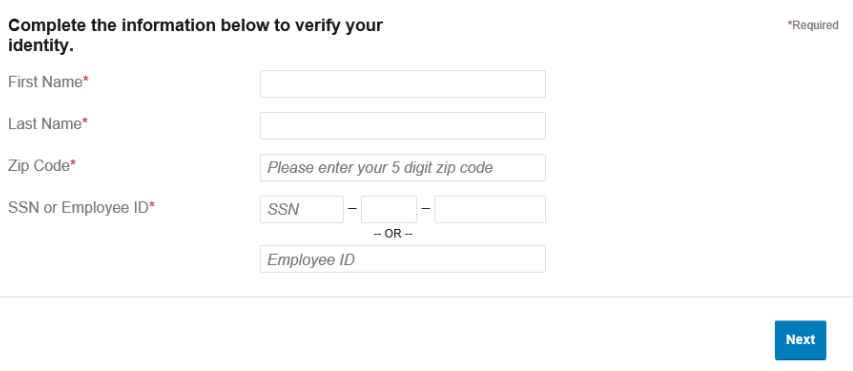

## **STEP 2 (New Users Only):** Select and enter your **Security Questions.**

## Security Questions (Step 2 of 3)

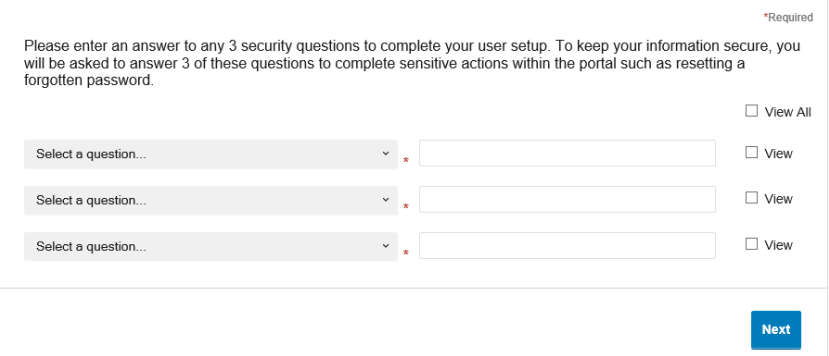

## **STEP 3 (New Users Only):** Choose your **Username and Password**

- Username must contain alphanumeric characters and any of the following special characters: period (.), at sign (@), underscore  $(\_)$ , and dash  $(\-)$ .
- Your password must have a minimum of 6 characters, contain both upper and lower case letters, and contain at least one number.

## Change Username and Password (Step 3 of 3)

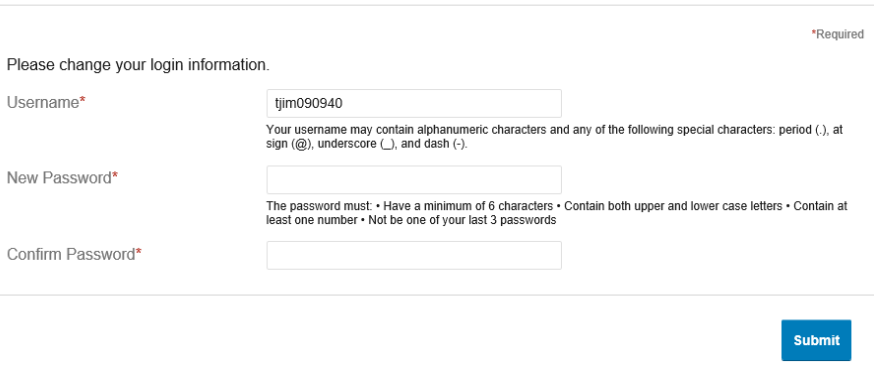

## **TIP! Be sure to take note of your username and password, and keep in a secure place, as you'll need this to access your FY2021 account when logging in.**

<span id="page-2-0"></span>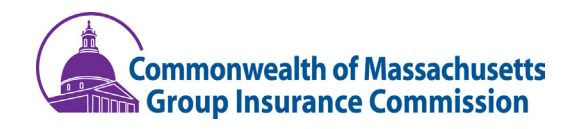

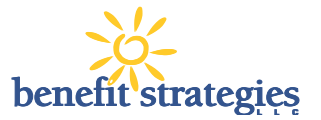

# **How to Begin Enrollment**

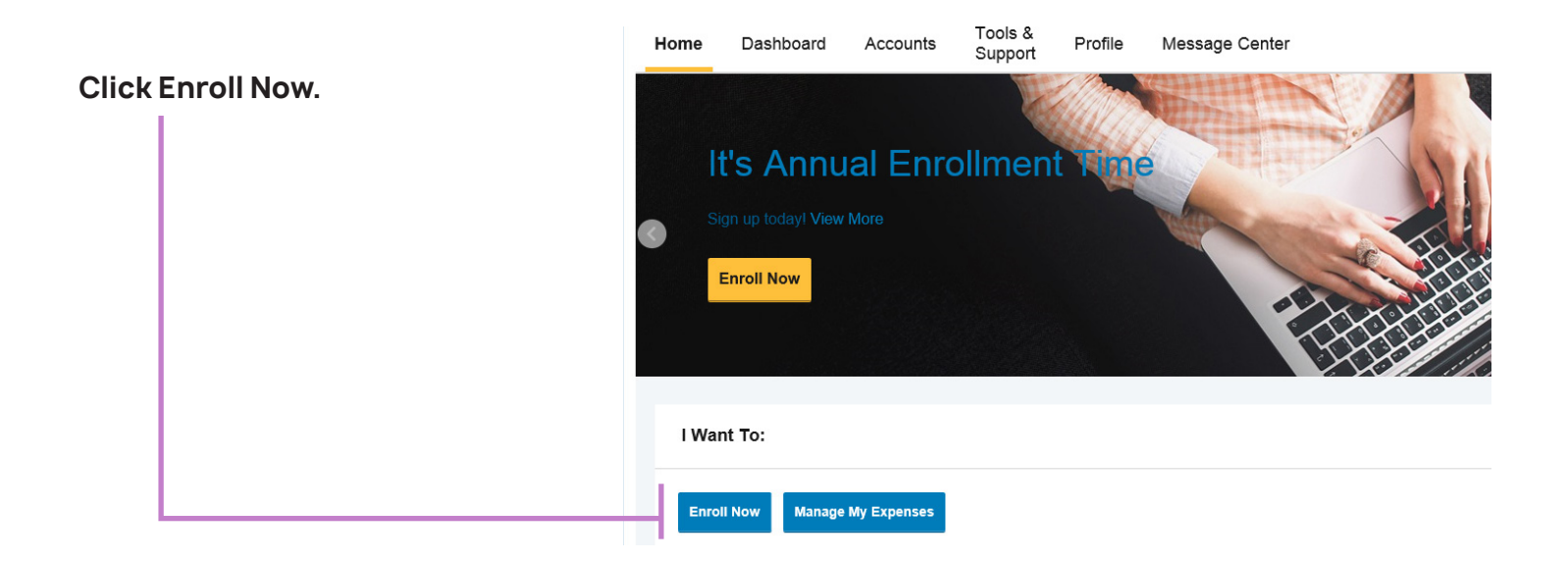

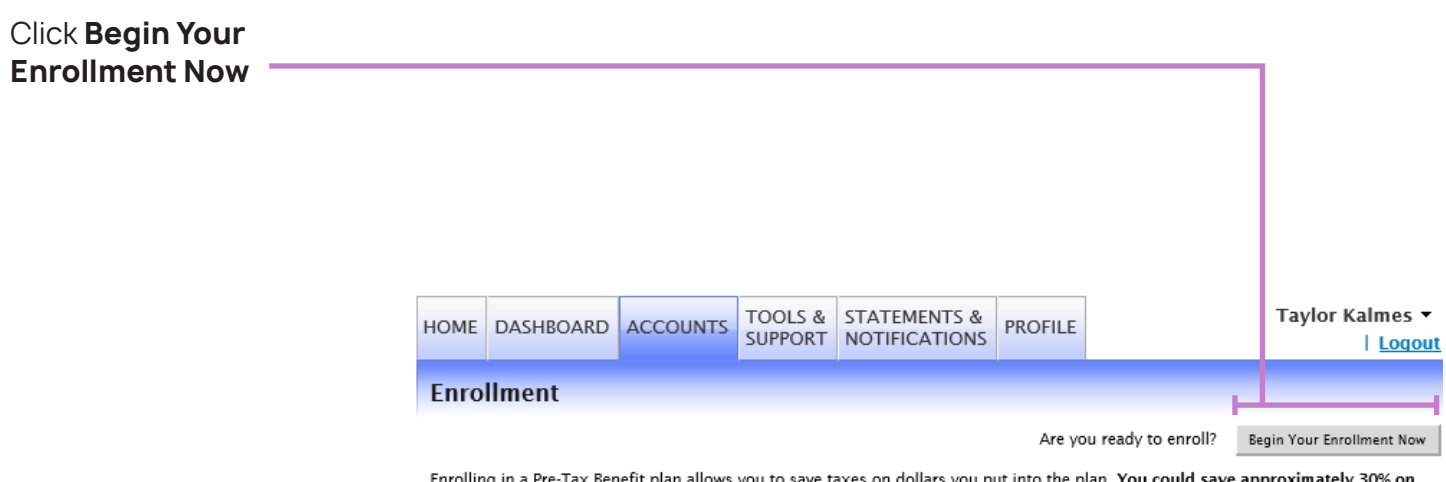

Enrolling in a Pre-Tax Benefit plan allows you to save taxes on dollars you put into the plan. You <mark>could save approximately 30% on</mark><br>e**very plan dollar you spend**, depending on your tax bracket.

## **Enrolling in Benefits**

You will be guided step-by-step through the enrollment process, so just follow along, enter the required information and click on "Continue" after each screen.

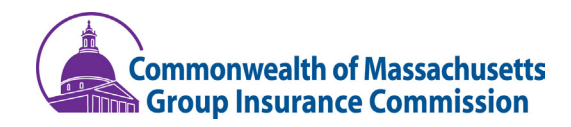

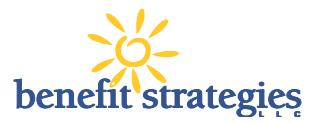

# **How to Begin Enrollment**

**STEP 1: Verify/update your personal information.**

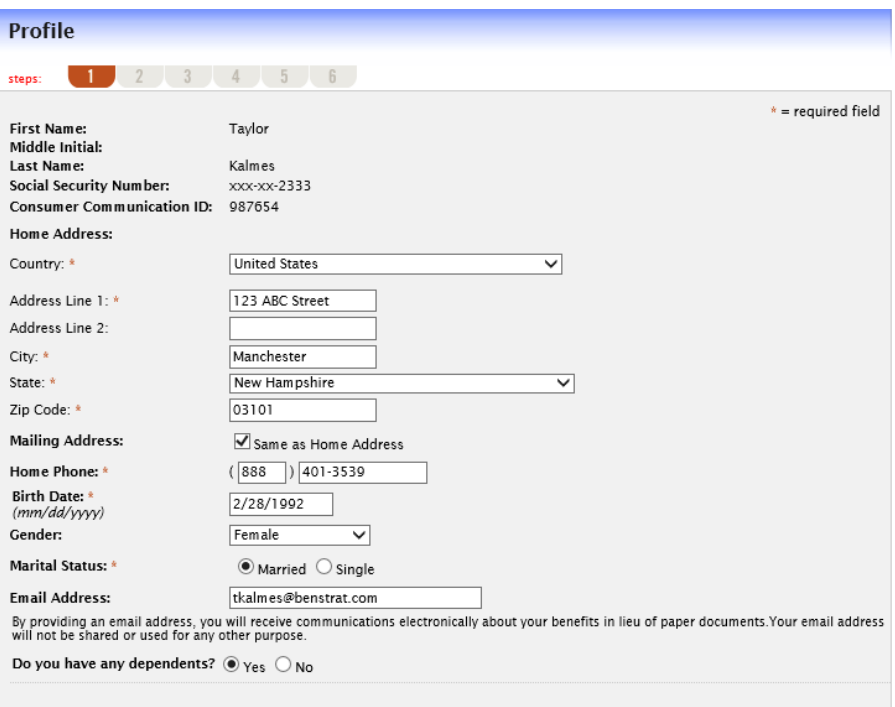

Continue

## **STEP 2: Add and/or verify Dependents to the system.**

\*This is required if you have tax dependents under the age of 26 for COBRA purposes

- Review any dependents already listed on your account
- Enter your dependent's information and click **Add to List** to add this dependent. Repeat this step for each eligible dependent you would like to add.

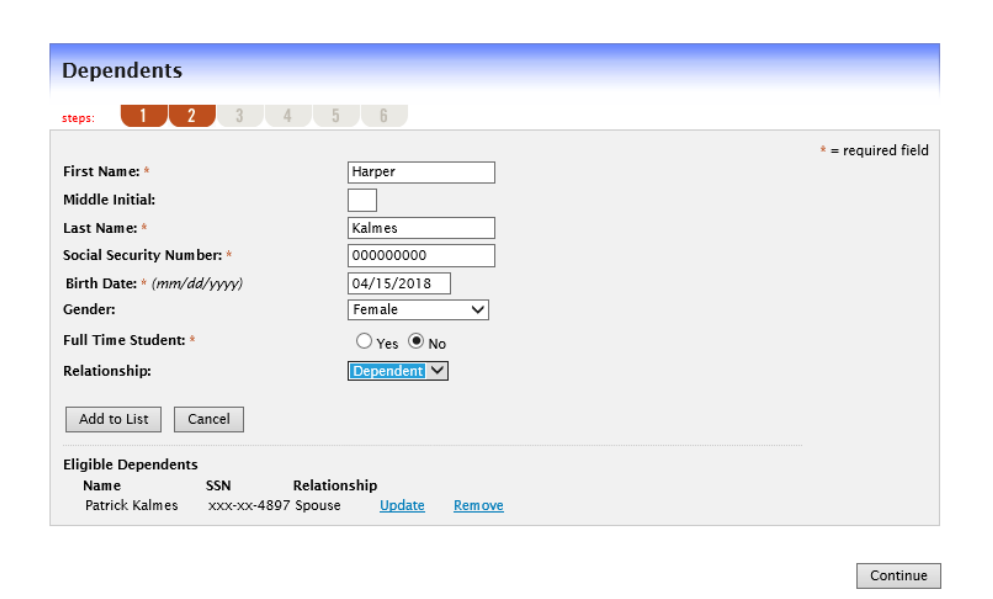

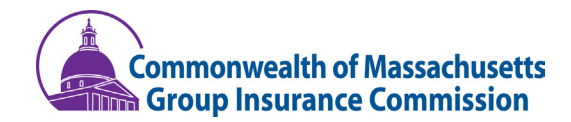

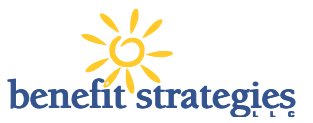

## **STEP 3: Review Plan Rules**

- The GIC has listed important plan rules you should be aware of before you enroll. Read these rules carefully.
- Check **I have read and understand the rules** for each plan

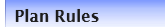

#### steps: 1 2 3 4 5 6

The important to be aware of some of the basic rules of these accounts before you enroll. Make sure you keep these in mind when you<br>are making your elections. We also encourage you to review the FY2020 Participant Handbook

#### **2021 HCSA**

· I cannot change my election during the Plan Year unless I have a qualifying change in family status.

I must make my elections carefully and conservatively. Expenses paid under the HCSA cannot be reimbursed from any other source and I will not seek reimbursement from any other source.

Expenses must be incurred during the Plan Year or the Grace Period. The Grace Period is a 2.5 month period following the end of the Plan Year during which I may continue to incur expenses for the prior plan year. (September 15)

#### I have read and understand the 2021 HCSA rules

### 2021 DCAP

- I cannot change my election during the Plan Year wiless I have a qualifying change in family status
- I must make my elections carefully and conservatively. Expenses paid under the DCAP cannot be reimbursed from any other source and I will not seek reimbursement from any other source
- Expenses must be incurred during the Plan Year or the Grace Period. The Grace Period is a  $2.5$  month period following the end of the Plan Year during which I may continue to incur expenses for the prior plan year. (September 15)

 $\blacksquare$  I have read and understand the 2021 DCAP rules

Continue

## **STEP 4: Make Plan Elections**

Enter your annual election for each plan in which you want to enroll within the "Max Employee Election" as indicated to the right of the box

\***Please Note:** HCSA minimum election is \$250

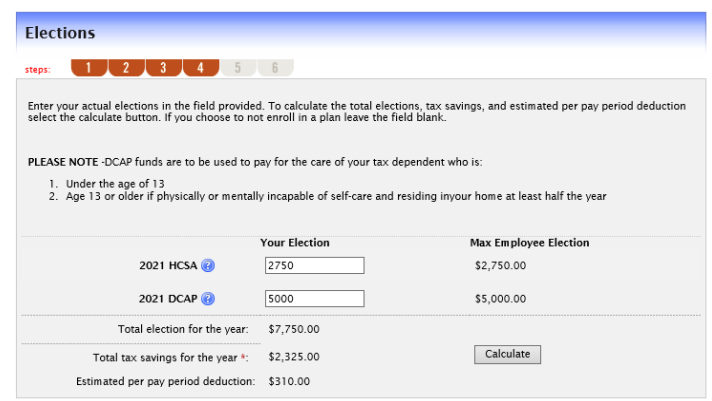

\* Tax savings estimate is based on a 30% tax rate. True tax savings will be based on your individual circumstances.

Continue

## **STEP 5: Select the payment method for reimbursement**

- If you want to continue use of your current card or order a **new card** you must select FlexExpress Debit card and an **alternate reimbursement method.**
- If you select Direct Deposit, you must complete the direct deposit set up.
- Direct deposit encouraged (paper checks require a \$25 minimum).

#### **Payment Method**

### Select the method in which you would like to be reimbursed

 $1 2 3 4 5 6$ 

• FlexExpress Debit Card

Pay for your qualified expenses directly out of your plan account with the Debit Card. Substantiation may be required after purchase. \*An annual fee may be assessed to your account for this option

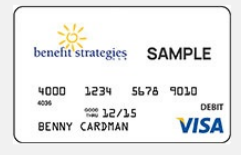

If you choose to be reimbursed using the Debit Card, please answer the questions below 1) What alternate reimbursement method would you like to use for the reimbursement of claims that are filed online?  $O$  Check O Direct Deposit

Continue

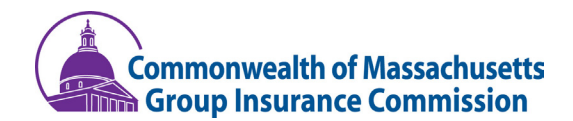

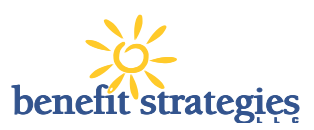

## **STEP 6: Review your enrollment**

- Make sure you click submit to complete enrollment
- You will receive an additional notification confirming your elections and more important information prior to the plan year starting
	- Please note: If you elected DCAP and did not enter your dependents' information, you will still be enrolled in the DCAP plan and have deductions taken regardless of the enrollment confirmation displaying "not eligible"

#### **Enrollment Verification**

#### $1 2 3 4 5 6$

#### (ou must click submit at the bottom of this page to complete your enrollment

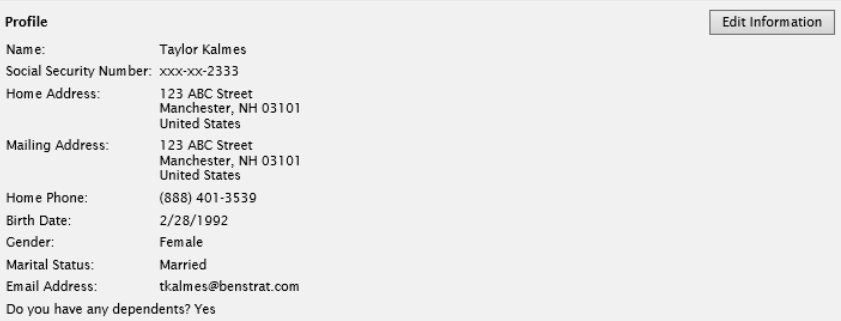

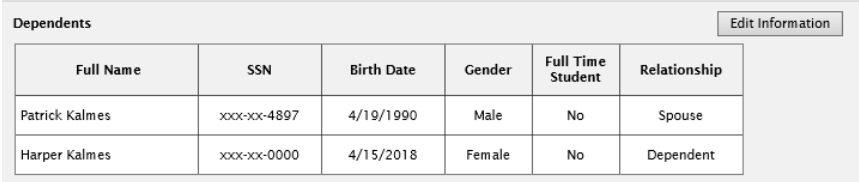

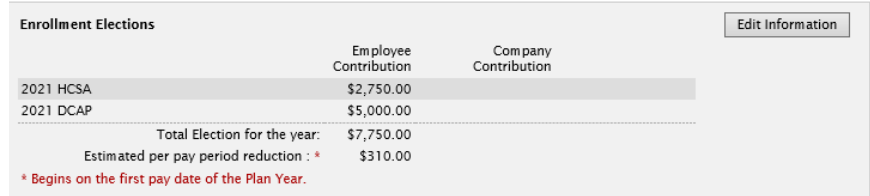

#### **Method of Reimbursement**

You have chosen FlexExpress Debit Card as your method of payment. Your alternate reimbursement method is Direct Deposit.

Separate debit cards will be issued to the following dependents: No dependent debit cards issued

> Submit Cancel

Edit Information

#### **Enrollment Confirmation**

Congratulations! You have successfully completed your enrollment in the FY2021 FSA Plan Year, starting July 1, 2020. Benefit Strategies will be providing your enrollment information to your agency coordinator.

#### Please print this page for your records.

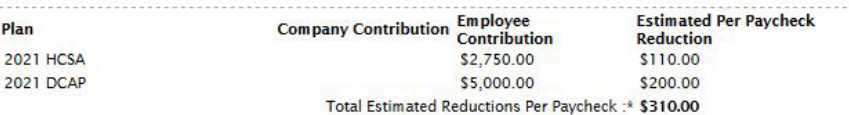

\* Pay check reductions are based on your election and the number of scheduled pay periods within the plan year. True reductions will be determined by your employer.

You have elected Debit Card as your reimbursement option. Your alternate reimbursement method is Check.

The payroll deduction to fund your spending accounts will begin on 7/7/2020 and end on your last paycheck of the plan year. You may begin filing claims for eligible expenses on 7/1/2020. All claims must be filed for expenses incurred while<br>you are a participant, within the plan year 7/1/2020 - 6/30/2021

You will receive a confirmation email with instructions on how to file a claim, check your account balance, and obtain<br>additional information about your pre-tax benefit plans. You can also view this information now by down Steps document.

## **STEP 7: Print Enrollment Confirmation**

• Keep all enrollment information for your personal records

Print